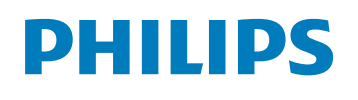

**Hear**Link

# リモートフィッティング

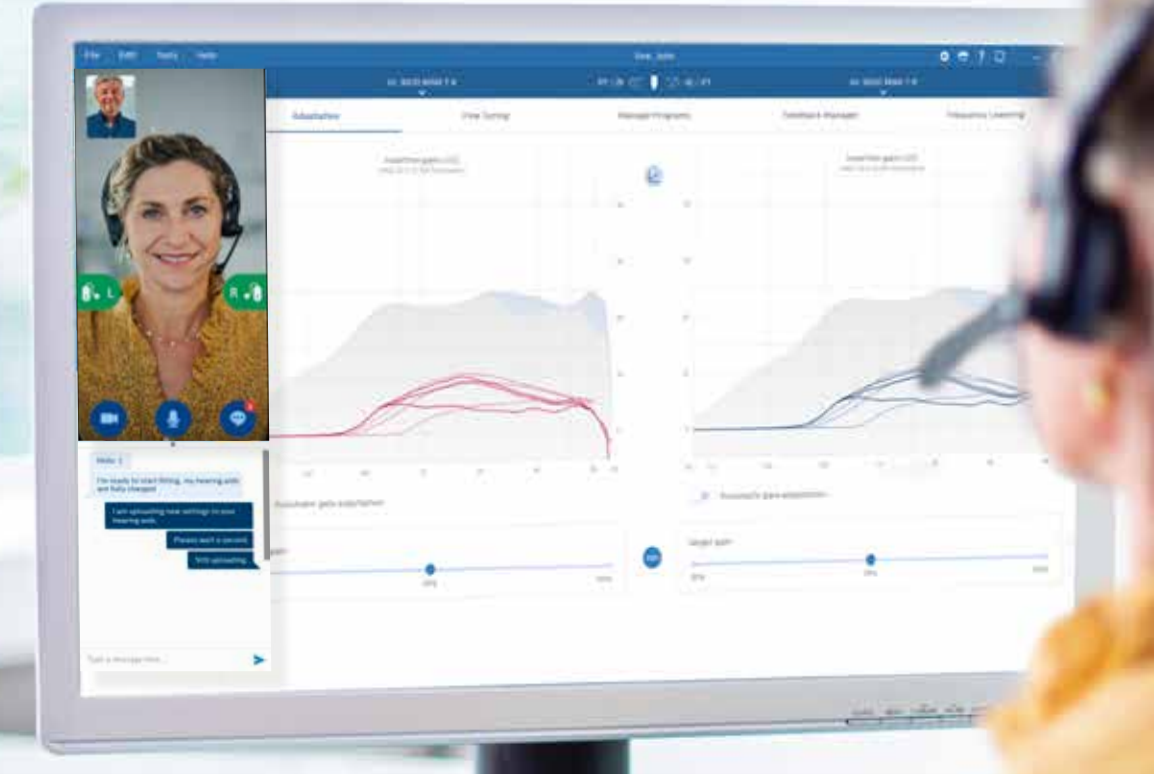

フィッティングガイド

## ようこそ フィリップス リモートフィッティング

リモートフィッティングは、聴覚ケア専門家の皆様と補聴器ユーザーのお 客様双方のご都合に合わせて、補聴器の微調整をオンラインで一緒に 行っていただくことができます。フィリップス HearSuiteフィッティングソフ トウェアを通してお客様は、販売店やクリニックにいるかのように、リアル タイムで調整を受けたり、フィードバックをその場で伝えることができます。

本ガイドでは、フィリップスリモートフィッティングの設定方法をステップバ イステップで説明します。

### 目次

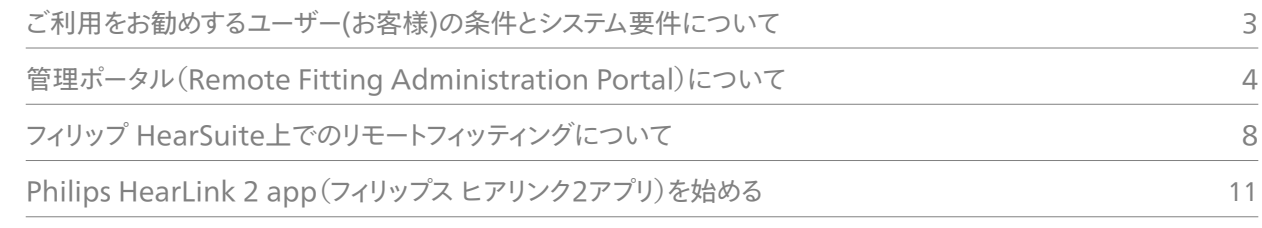

## フィリップス リモートフィッティングを開始する前に ご利用をお勧めするユーザー(お客様)の条件と システム要件について

リモートフィッティングを開始する前に、下記の要件が満たされていること を確認してください。

聴覚ケア専門家(販売店・クリニック)のシステム要件:

- フィッティングソフトウェアHearSuiteバージョン2022.2以降がインストールされていること。
- リモートフィッティングのアカウントの設定が完了していること(詳細については4ページを参照してください)。
- PCカメラが利用できること、または外付けカメラのご用意があること。
- マイクとスピーカー、またはヘッドセットのご用意があること。
- 安定したインターネット環境:最低速度1Mbps以上が推奨。(ご不明な場合はご利用のインターネットプロバ イダーへご確認ください)

リモートフィッティングのセッションをご利用いただく前に、対象となるユーザー(お客様)が、下記の条件を満たし ていることを確認してください:

- 左右対称の難聴で、500、1000、2000Hzの3つの周波数で平均聴力70dBHL以下の難聴であること。
- 18歳以上であること。
- 聴覚ケア専門家とビデオ画面、音声、チャットなどを通じてコミュニケーションが取れること。
- モバイル端末の使用方法を理解していること(例:アプリの使い方、メールの送信方法、Wi-Fiへの接続方法 など)。

#### お客様のシステム要件:

- 互換性のあるiPhone®、iPad®、Android™デバイス又はタブレットをお持ちであること。互角性のある製品情 報はを次のURLを参照してください。hearingsolutions.philips.com/ja-jp/support/connectivity/ compatibility
- 有効なEメールアドレスをお持ちであること。
- 安定したインターネット環境があること。推奨速度は1Mbps以上です。

フィリップス HearLink 補聴器シリーズの耳かけ型製品、また2.4GHz技術を搭載している耳あな型シリーズ製品 でご利用頂けます。

重要なお知らせ:フィリップスリモートフィッティングをユーザーに対し、リモートフィッティングを提供するために必要 なすべてのライセンス/認定を取得することは、聴覚ケア専門家の責任となります。弊社(デマント)においては、こ れらについての責任を負いません。

## フィリップス リモートフィッティングを開始する前に 管理ポータル(Remote Fitting Administration Portal)について

リモートフィッティングのご使用を開始いただくには、まずフィリップスのリモートフィッティング管理ポータルへの管 理者登録と、組織内で調整を担当するフィッティング担当者の登録とを行う必要があります。このポータルは安全 なWebサイトで、組織内のフィッティング担当者の情報を管理いただくことができます。ここでは、管理者ポータル からフィッティング担当者の追加、削除、修正などを行うことができます。

フィッティングガイドのステップバイステップの説明に従って、管理者ポータルへの登録方法とアカウント管理につ いてご確認ください。

#### 事前の準備

- 1. フィリップスリモートフィッティング管理ポータルへのアクセス方法については、担当のビジネスアドバイザー、ま たはテクニカルサポートまでお問い合わせください
- 2. 管理者アカウントで利用する、ビジネス上のメールアカウントをご準備ください。すでに弊社(デマント)を通じ て作成したアカウントをお持ちの場合は、既存のデマント発行のアカウントをご使用できますので担当ビジネ スアドバイザー、またはテクニカルサポートまでその旨お伝えください。弊社にてフィリップス リモートフィッティ ングの管理者登録が行われると、アカウントを有効化するための招待Eメールがフィリップスから届きます。管 理者アカウントは、必要に応じて弊社側で設定変更が可能です。

#### アカウントの登録

- 1. フィリップスからの招待Eメールを確認します。
- 2. Eメール本文にある「アカウントを完了させる」ボタンをクリック。
- 3. 管理者となる方の姓名、そしてパスワードを入力し「作成」をクリック(既存のDemantアカウントを使用する場 合、このステップはスキップされます)。
- 4. 確認ページの「管理者ポータルへサインイン ばタンをクリックして、フィリップスリモートフィッティング管理ポー タルへアクセスします。

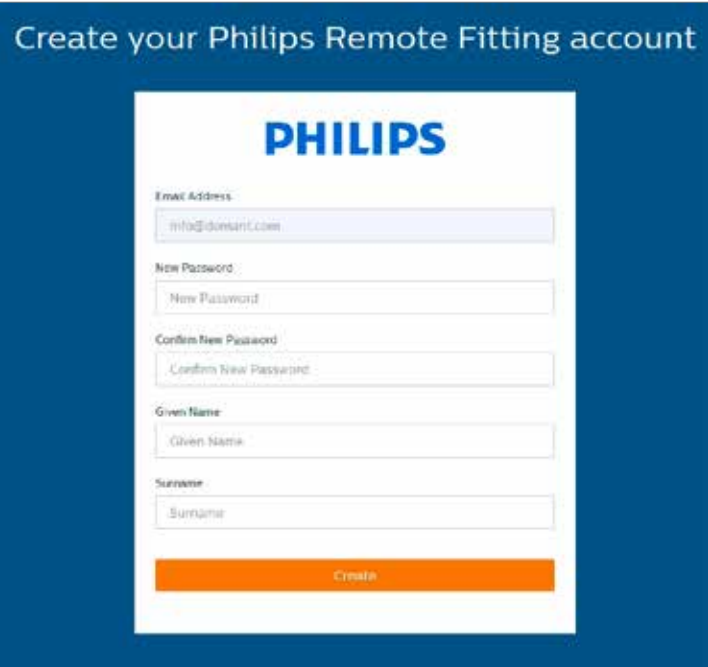

ログイン

- 1. philips-remotefitting.demant.jp/aboutより管理ポータルへアクセス
- 2. 管理者として登録したEメールとパスワードを使用して「サインイン」をクリック パスワードを忘れた場合は、「パスワードをお忘れですか?」をクリックして、再設定が可能。

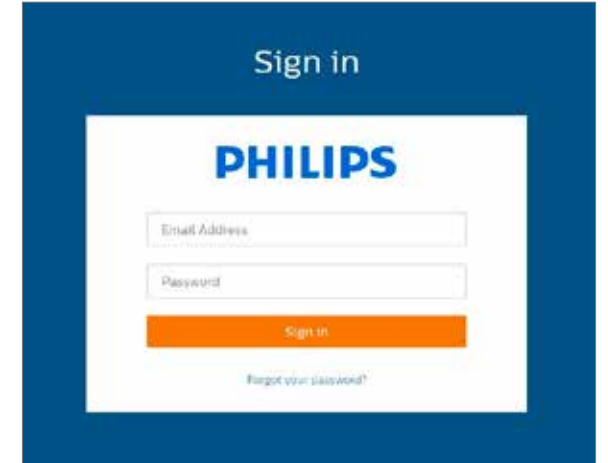

- 3. プライバシーに関する声明を確認し、承諾する場合は「Accept」をクリック。
- 4. サインアップが完了し、フィリップスリモートフィッティング管理ポータルへのログインが可能になります。

フィッティング担当者の登録

フィリップス リモートフィッティング管理ポータルへログインしてください。

- 1. 管理者画面を選びます。
- 2. 登録するフィッティング担当者のEメールアドレスをご準備ください。
- 3. 「新規担当者を追加」をクリックしてフィッティング担当者の情報を登録してください。

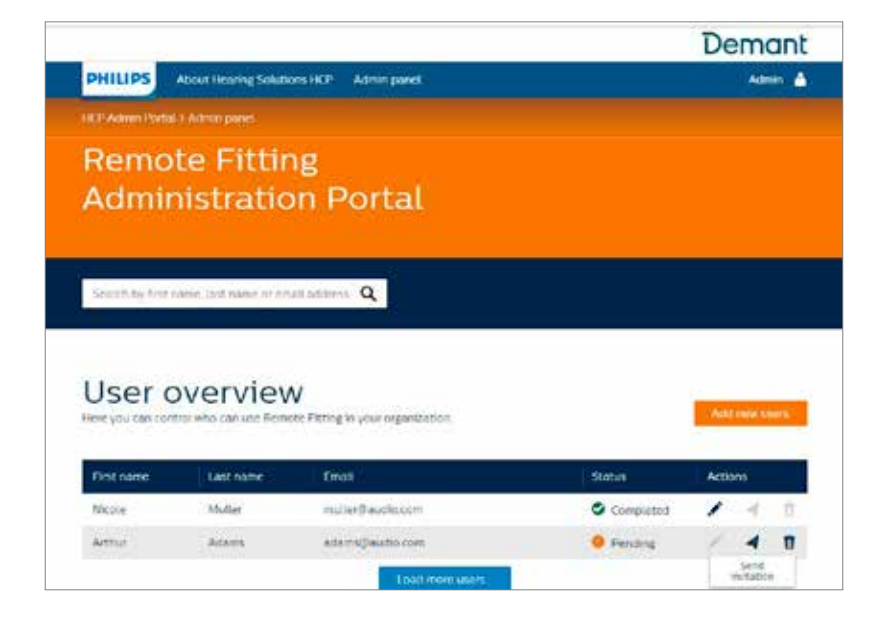

- 4. 1人または複数の登録する担当者のEメールアドレスを入力してください。複数の担当者を登録したい際に は、1人1人のEメールアドレスの間をセミコロン(;)、またはコンマ(,)で区切ってください。
- 5. 必要に応じてパーソナルメッセージを追加してください。
- 6. 「送信」をクリックします。登録したEメールに招待メールが送られ、スタッフは登録を完了するよう求められ 6.ます。フィッティングの担当者はアカウント登録を完了するとフィリップスHearSuiteの「リモートフィッティン グ」をお使いいただけます。

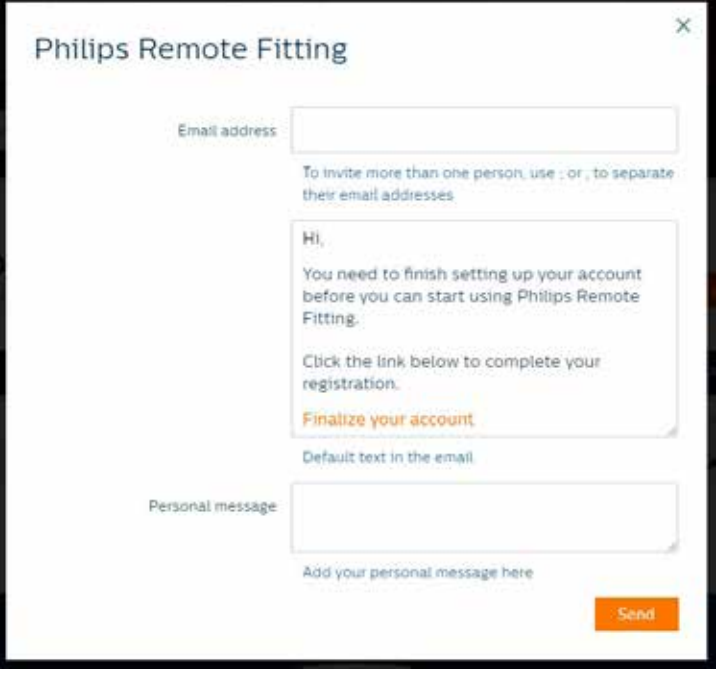

- 7. 担当者の登録が完了すると、「担当者概要」からフィッテイング担当者の登録状況を確認いただけます。
- 8. 招待メールが期限切れ、またはフィッティング担当者が招待を承認しなかった際は、招待メールを再送いた だくことができます。

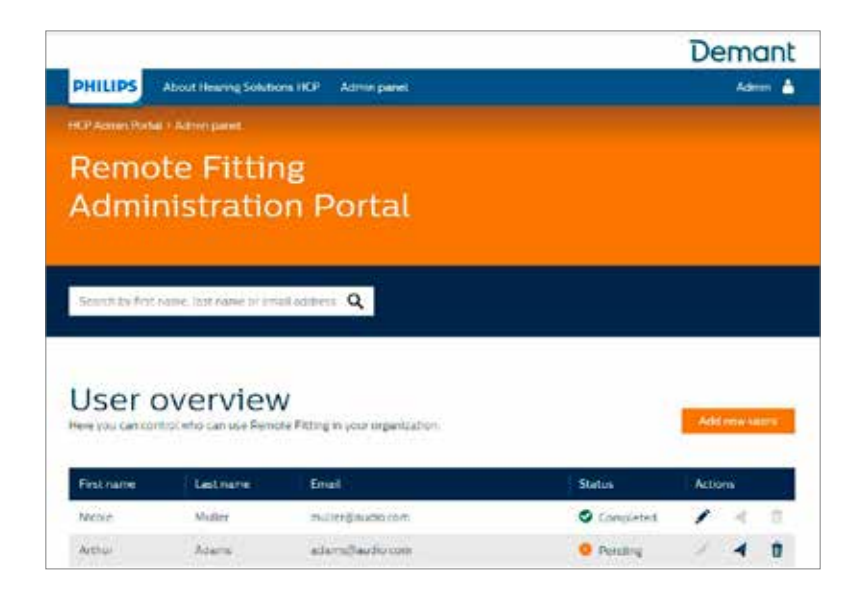

フィッティング担当者アカウントのパスワードリセット

1. 担当者がパスワードを忘れた場合は、フィリップス HearSuite のログイン画面の「パスワードを忘れた場合」 をクリックして、リセットを行うことができます。

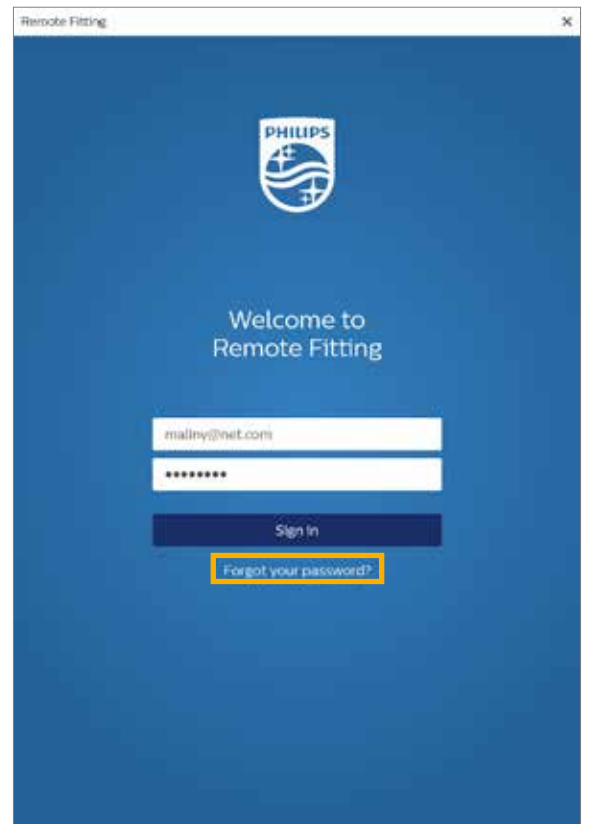

フィッティング担当者アカウントの削除

- 1. 担当者概要」から削除を行いたい対象のスタッフを探します。検索フィールドより姓、名またはメールアドレス の一部で検索もできます。
- 2. ゴミ箱のアイコンをクリックして対象となるスタッフのアカウントを削除します。

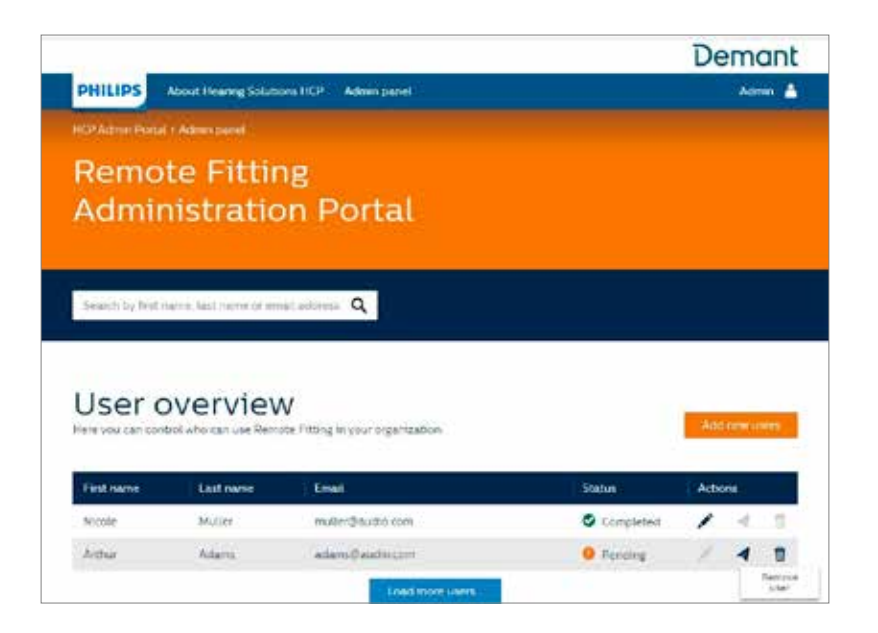

## セッションを実施する フィリップス HearSuite上でのリモートフィッティ ングについて

リモートフィッティングのセッションをご使用いただくには、次の基本的な手順を十分に理解いただく必要があります。 フィリップスHearSuiteソフトウェアでリモートフィッティングが有効になっていない場合は、画面上部の歯車アイコン をクリックして「設定」を開きます。「リモートフィッティング」を選択し、「リモートフィッティング」をオンにします。変更後、 ビデオアイコンがツールバーに表示されます。

#### セッションを実施する

1. フィリップス HearSuiteを立ち上げます。リモートフィッティングを実施するユーザーを選択し「フォローアッ プ」を選択します。さらにツールバーのビデオアイコンをクリックして、「リモートフィッティング」をオンにします。 登録済みのEメールアドレスとパスワードを入力してサインインします。補聴器ユーザーとの接続に は、Philips HearLink2アプリ登録時に使用している補聴器ユーザーのメールアドレスを入力し、「続行」を 押します。「アポイントを開始」をクリックし、ユーザーとのセッションを確立します。

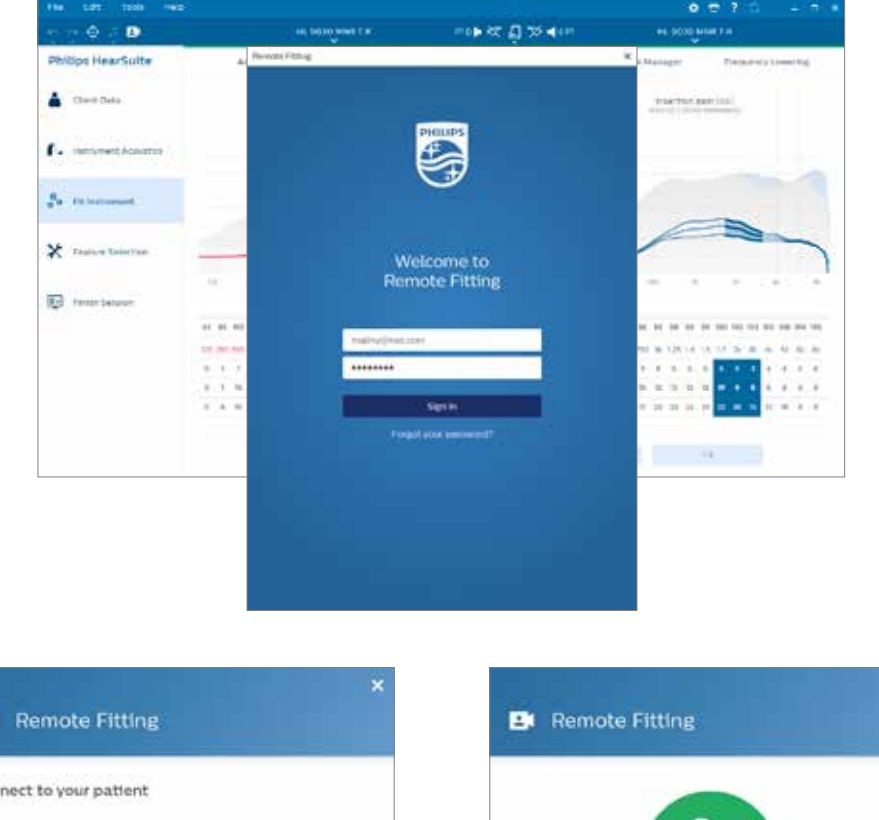

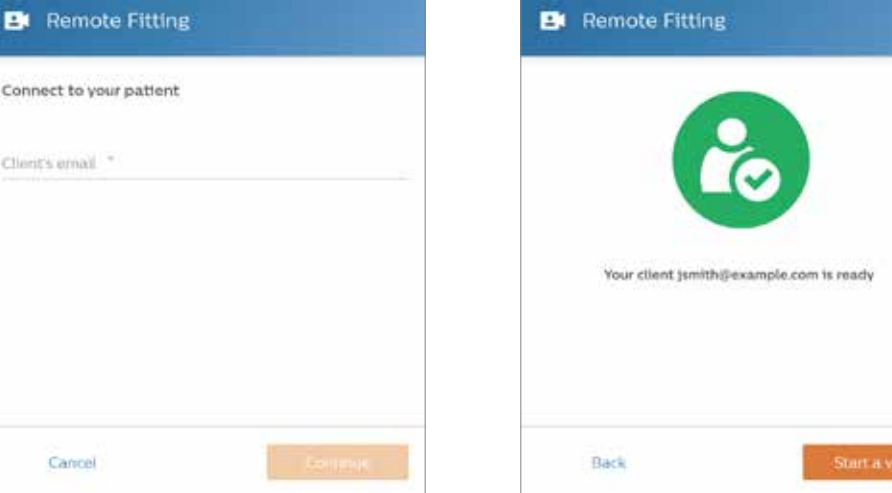

2. 「接続」アイコンをクリックして、ユーザーの補聴器を検出して接続します。補聴器が接続されると、状態表 示インジケーターが緑色に変わります。補聴器の接続状態は、緑色の接続バーで表示されます。

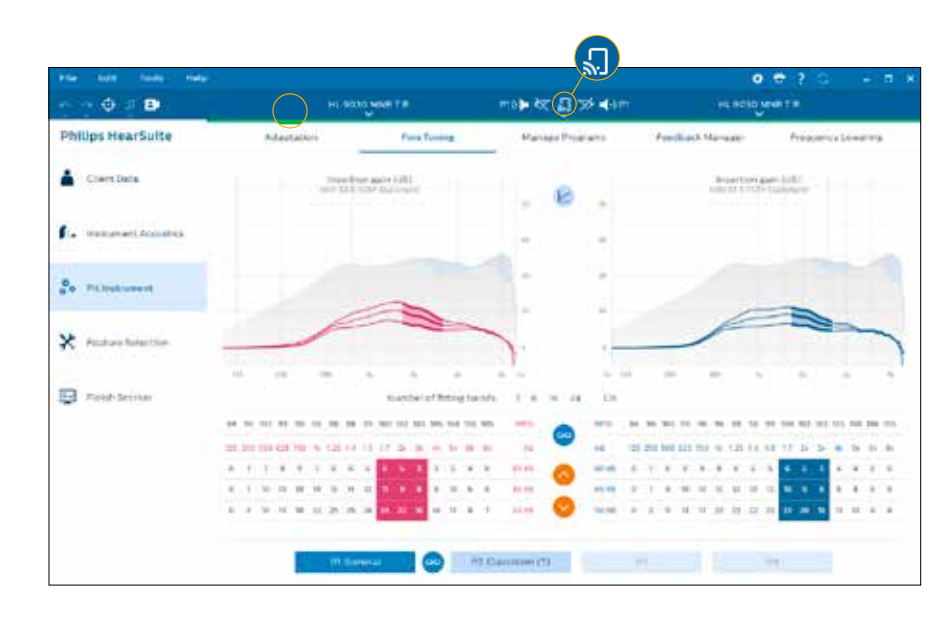

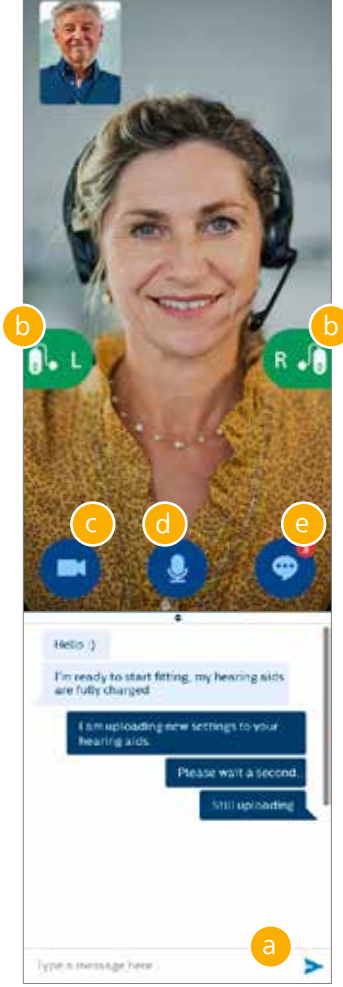

リモートフィッティング コミュニケーター

- a. チャット: テキストメッセージの送受信を可能にします
- b. 補聴器(左右)の接続状態を示します
- c. カメラ:あなたのカメラのオン/オフの切り替え
- d. オーディオ:あなたの音声のオン/オフの切り替え
- e. ユーザーの補聴器へ設定変更内容のアップロード(転送)を行います

注記: Philips HearLink2アプリのアカウントにサインインする際に使用したユーザーのEメールアドレスを記録 しておくことが重要です。フィリップス HearSuiteフィッティング セッションでユーザーと接続する際には、フィッ ティング担当者は、ユーザーのEメールアドレスを入力する必要があるためです。

- 3. 必要に応じて、通常の対面時と同様に、補聴器の調整などを行ってください。
- 4. 補聴器の設定を変更した際は、「アップロード」ボタンをクリックして、変更した内容がユーザーに伝わるよう にします。ユーザーがリアルタイムで変更内容を確実に受け取ることができるように、補聴器に変更を加える たびに「アップロード」ボタンを使用してください。
- 5. 最後に行った設定がアップロードされる前に、補聴器ユーザーがアプリを終了した場合、変更された設定を 受け取ることができません。ユーザーのお客様は アプリを再度開いて、フィッティングセッションへの接続を 再度行う必要があります。
- 6. セッションの終了」→「保存して終了」または「保存」をクリックすると、お客様とのセッションが終了します。 「保存して終了」をクリックすると、お客様とのコミュニケーションが終了して、補聴器が再起動します。

注記: リモートフィッティングセッションでは、ファームウェアのアップデート、耳鳴りサウンドサポート、REM測定、 音響特性の変更、フィードバック測定の実行はできません。

## リモートフィッティングを始めるお客様へのサポート Philips HearLink 2 app(フィリップス ヒアリン ク2アプリ)を始める

リモートフィッティングのご利用を開始する前に、ユーザーのお客様は、お使いのiPhone、iPad、Android™ ス マートフォンまたはタブレットと補聴器をペアリングしておく必要があります(フィリップスのホームぺージよりダウ ンロードできる補聴器の取扱説明書を参照してください)。 詳細についてはフィリップス HearLink 2アプリか らアクセスできるリモートフィッティングの取扱説明書を参照してください。

1. App StoreもしくはGoogle PlayからPhilips HearLink2をダウンロードしてください。

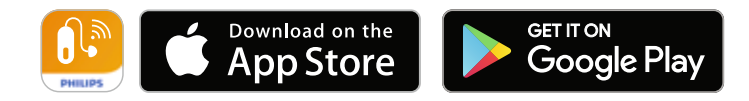

Appleのロゴ、iPhone、iPad、iPod touchは、米国および他の国々で登録されたApple Inc.の商標です。App Storeは、Apple Inc.のサー ビスマークです。Android™、Google Play、Google Playのロゴは、Google LLCの商標です。

2. Philips HearLink2がユーザーの端末にインストールされたら、ユー ザーはアプリを開き指示に従ってアカウントを作成します。アカウント 設定が必要のは一度だけです。以後ユーザーは設定したユーザー名と パスワードを使用してリモートフィッティングのセッションにサインイン できます。

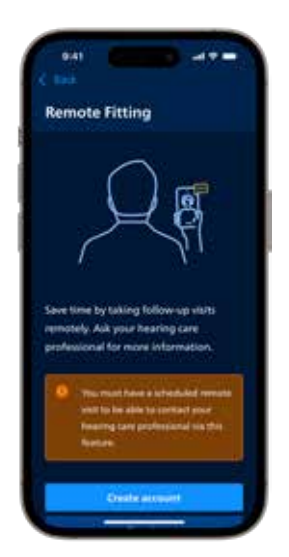

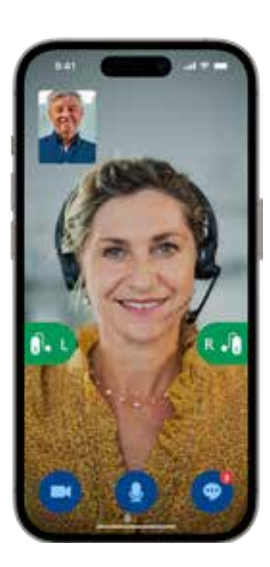

3. Philips HearLink2アプリからリモートフィッティングにサインインして いただきます。補聴器は自動的にアプリと接続します。これでユーザー はリモートフィッティングのセッション開始の準備ができました。

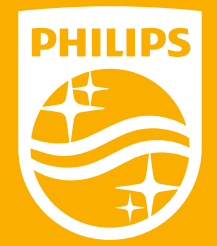

Philips,Philips Shield Emble は、Koninklijke Philips N.V.の商標または登録商標であり、ライセンスに基づいて使用しています。 本製品は、SBOHearingA/Sが製造または販売しており、SBOHearing A/Sは当該製品に関する製品保証を提供します。